# How to – Activation portal

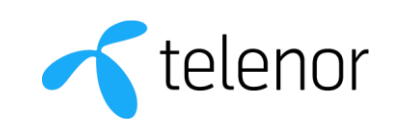

### **Language settings:**

• If preferred, change the language at the bottom of the page. Available languages are Swedish and English.

### Get started with your broadband Start by choosing whether you want to activate broadband that you have already ordered or order new broadband. @  $\mathcal{R}$ Activate broadband

### **Order:**

1

• Click *Order broadband.*

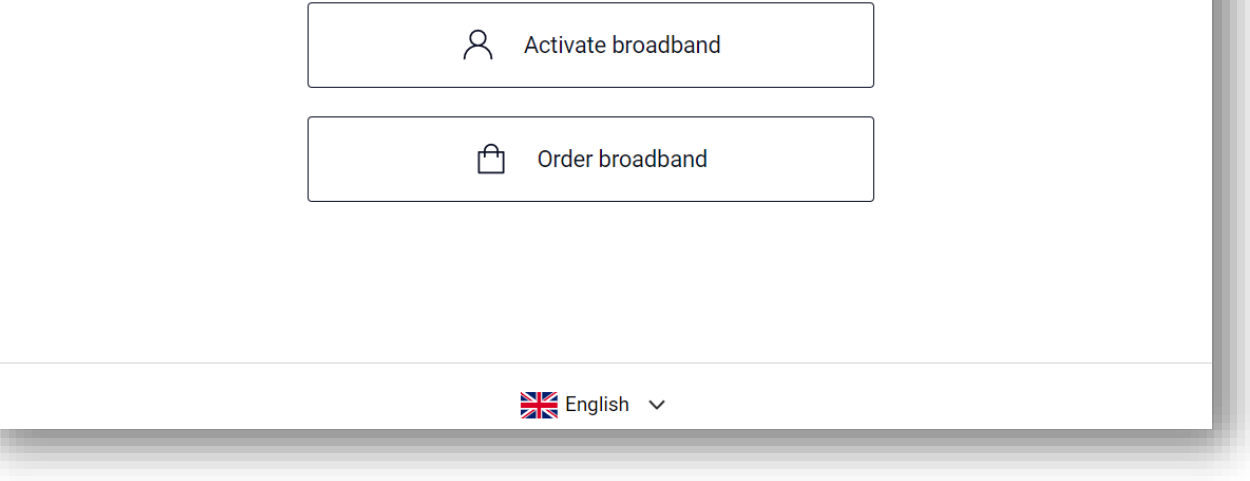

#### **Order:**

1. Enter your address.

2. Then select your flat number*.*

### Search broadband availability at your address

Enter your street address below to find out what we can offer.

Enter your address

studentbacken 21

STUDENTBACKEN 21, STOCKHOLM

### Search broadband availability at your address

Enter your street address below to find out what we can offer.

#### Enter your address

STUDENTBACKEN 21, STOCKHOLM

Select flat number (i)

Flat number

#### **Order:**

• Then click *Select*

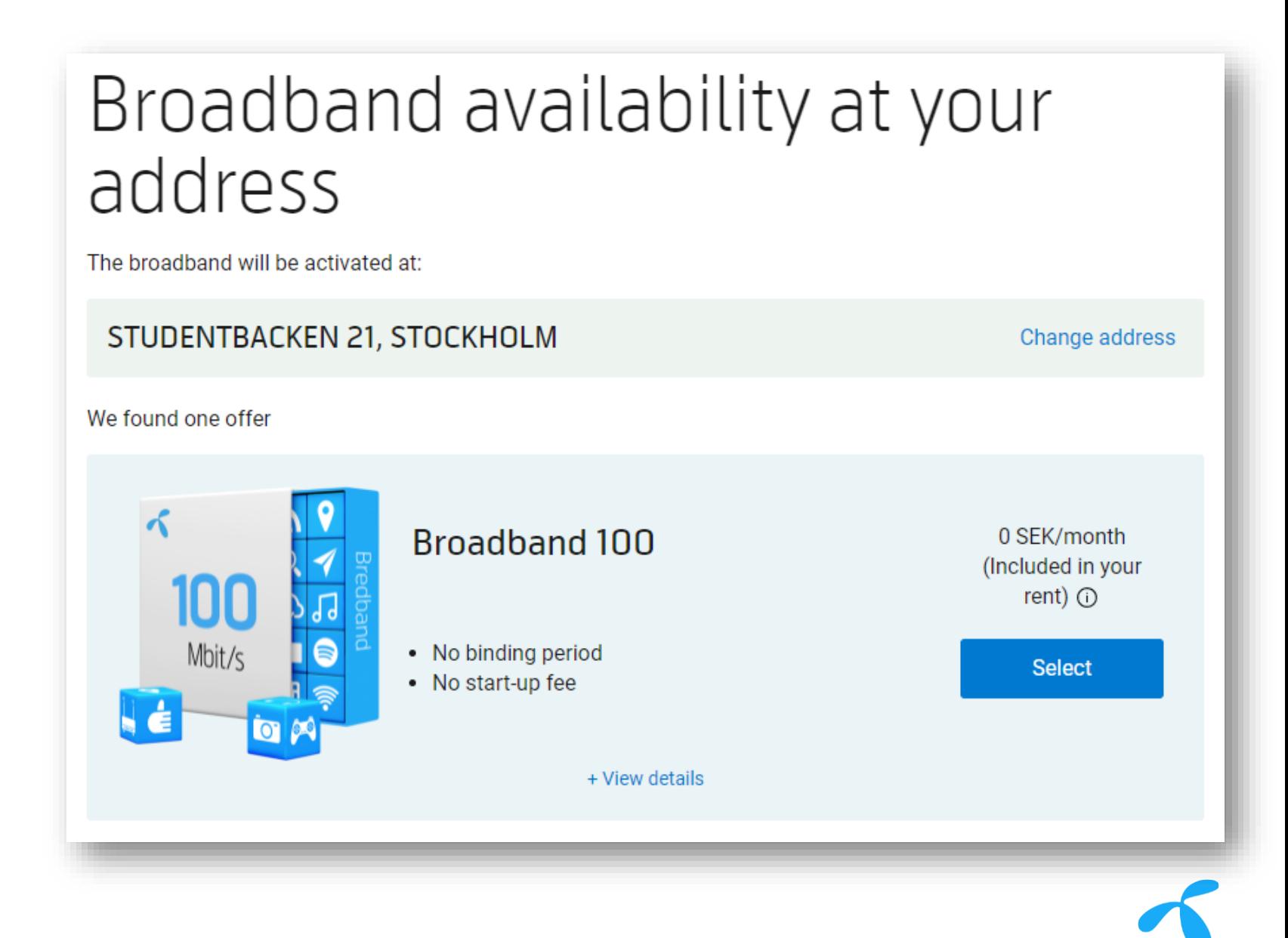

#### **Order:**

- Enter *First name* and *Last name*.
- Enter your *Mobile phone*. The phone number does not need to be a Swedish phone number. It's important that you enter a valid phone number, otherwise you will not receive your activation credentials.
- Enter your *Email address*.
- Enter the date when the service should be terminated in *Desired date of termination*. Preferably the date when you move out. Maximum is three years. This information must be as accurate as possible for us to give you the best customer experience if you contact our customer service.
- It is not mandatory to enter a Personal number (*Swedish social security number)*.
- Check *I accept the Telenor's general Terms…* and click *Order broadband* to complete your order.

#### Complete your order Your product & installation address Broadband 100  $0$  SEK/month until expire date 命 STUDENTBACKEN 21, STOCKHOLM Enter your details below Fields marked with a \* are compulsory. First name\* Enter first name Surname<sup>\*</sup> Enter surname Phone number \* © +46 \cdot Ex. 070-123 45 67 E-mail address \*  $\circledcirc$ For how long do you need the broadband? \* ① MM/DD/YYYY  $...$ Enter your personal ID number (optional) YYYYMMDD-XXXX I consent to Telenor's General Terms and Conditions and Special Terms and Conditions for fixed broadband. **Order broadband**

#### **Order:**

• Your broadband service is now ordered. Click *Activate broadband* to go to the next step.

#### Done! Thanks for you order Within a few minutes, you will receive an sms containing a user name and password. You have ordered **Broadband** Broadband 100 Price 0 SEK/month You can use the broadband until 12/31/2021 The broadband will be activated at STUDENTBACKEN 21, STOCKHOLM Your details **John Doe** +46702222222 test@telenor.se Order date 10/27/2020 What happens now? You will receive an sms containing a user name and password. **e** Go to aktivering telenor se A Enter your user name and password Example 3 We will activate your broadband and you can start surfing Activate broadband

## Activation

- Then enter your *Username* and *Password* you received by sms and click the button *Activate broadband*. Your service is now activated, and you can access internet.
- *Please note that your Username and Password is only delivered between 07:00-20:30. If you order outside of these hours, then the text should be delivered early the next day.*

### Check your mobile

You have received an sms from us containing a user name and password. Enter the details below:

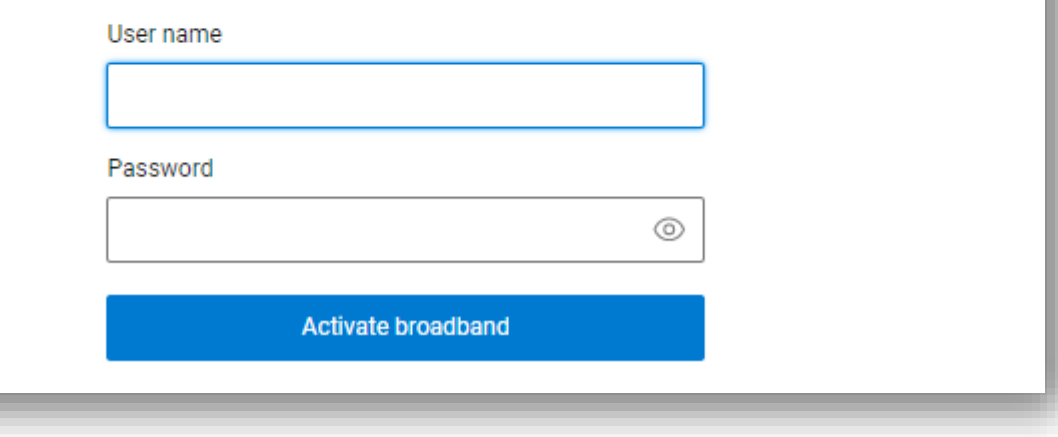

### Issues?

- 1. Try to reach the activation portal by entering aktivering.telenor.se in the address bar of your browser.
- 2. Disconnect any router; if possible, connect directly to the internet port with your computer.
- 3. If you have changed your DNS settings, you may need to select *Obtain DNS server address automatically* in your network settings.
- 4. Test with another computer or phone.
- 5. If you experience issues with your access, we prefer that you call us on +46 (0)708 222 222. Our E-mail is [studentsupport.fastbredbandochtv@telenor.se](mailto:Studentsupport.fastbredbandochtv@telenor.se) and should only be used if you are able to reach the activation portal but having issues with your registration. Please include your address, personal data (if possible) and phone number.